# **Call Recording**

### <span id="page-0-0"></span>Manuale dell'utente

#### Incluso in Imagicle UCX Suite per Microsoft Teams

Rel. Winter 2024

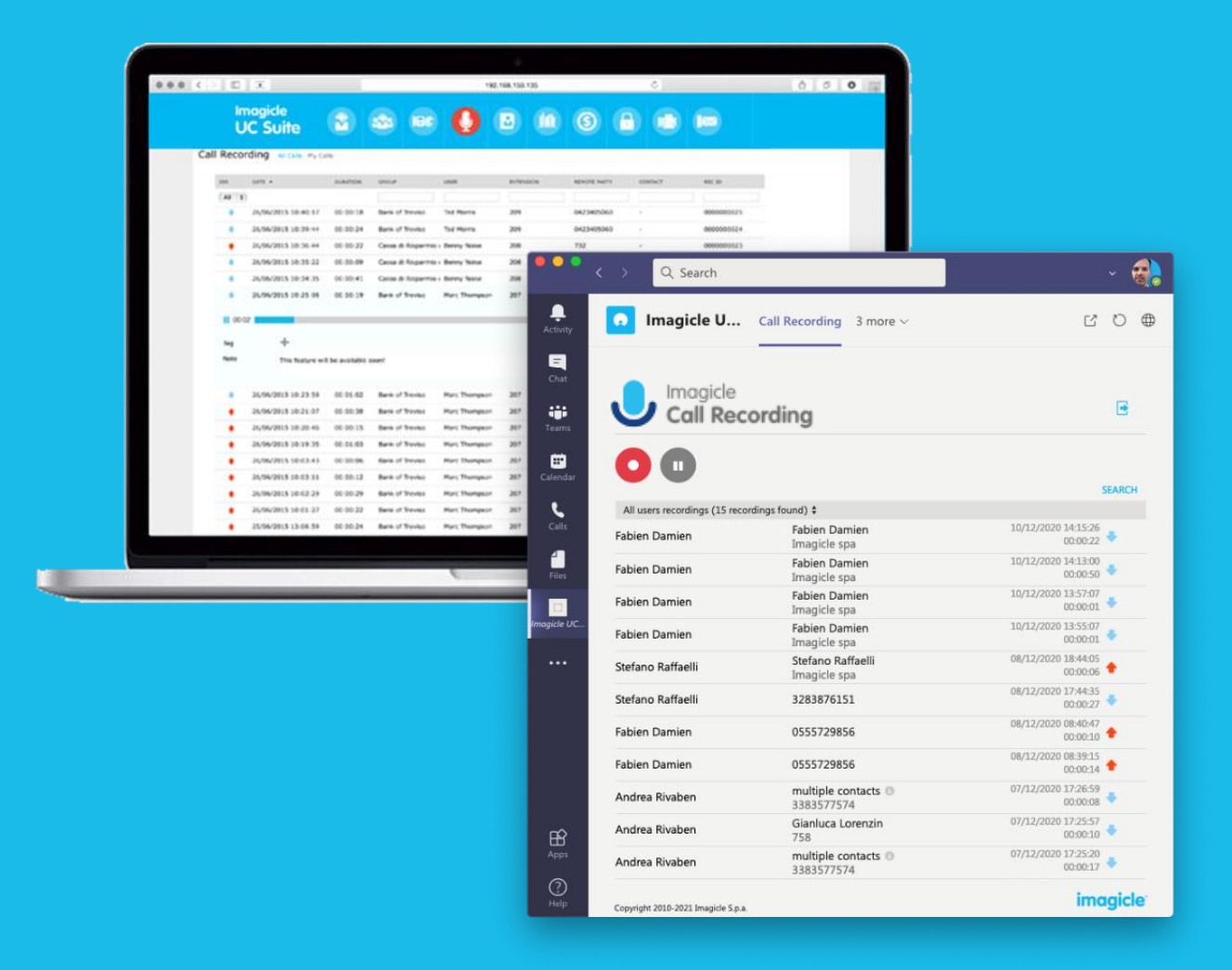

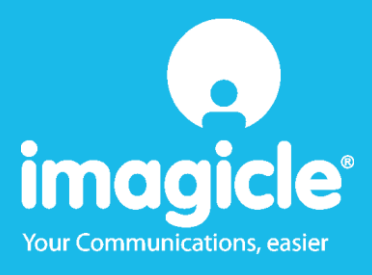

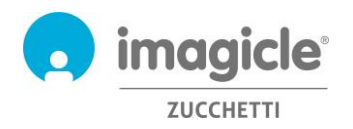

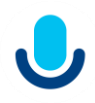

© Copyright 2010-2024 Imagicle Spa - Tutti i diritti riservati. Imagicle e il logo Imagicle sono marchi registrati di Imagicle spa. Tutti gli altri marchi sono di proprietà dei rispettivi titolari. Le specifiche e le informazioni contenute nel presente documento possono variare senza preavviso. Le immagini incluse nel presente documento vengono fornite solo come guida. I prodotti possono variare. Nonostante Imagicle spa abbia compiuto ogni possibile sforzo per garantire la massima precisione dei contenuti del presente documento, a causa dei continui aggiornamenti e sviluppi di Imagicle non è possibile garantire una precisione assoluta e Imagicle spa declina qualsiasi responsabilità per eventuali errori o parti mancanti. Il presente documento viene fornito unicamente a scopo informativo e non deve essere considerano un contratto o un documento di specifiche.

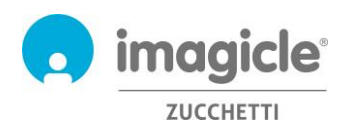

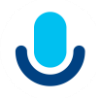

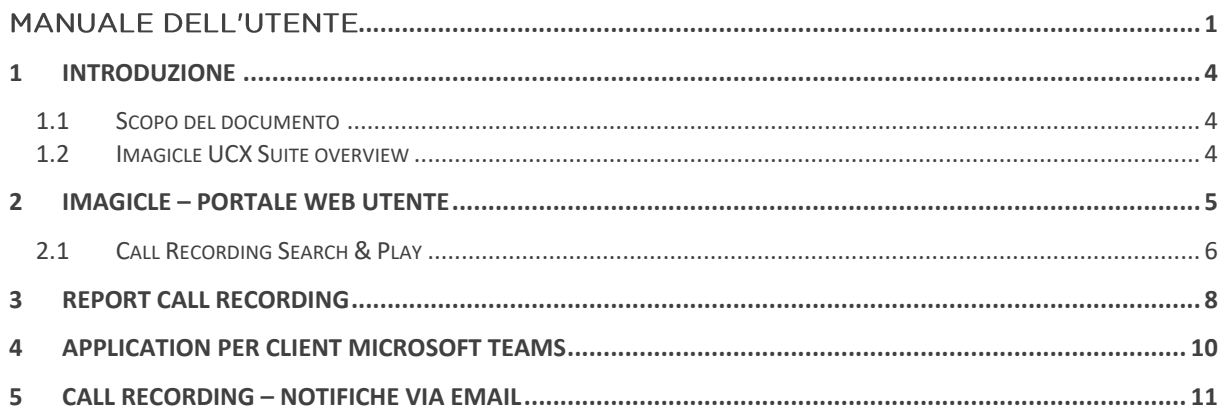

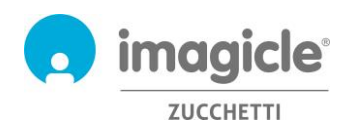

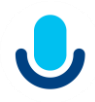

## <span id="page-3-0"></span>1 Introduzione

### <span id="page-3-1"></span>1.1 Scopo del documento

Questa guida è stata realizzata per consentire agli utenti di Imagicle Call Recording di accedere alla lista delle conversazioni registrate da tutti i collaboratori aziendali autorizzati.

Imagicle Call Recording permette agli utenti di accedere alle proprie registrazioni attraverso il portale web e client Microsoft Teams

L'accesso è gestito totalmente attraverso un'interfaccia semplice e intuitiva, disponibile in sei lingue differenti: inglese, tedesco, francese, spagnolo, arabo e italiano.

### <span id="page-3-2"></span>1.2 Imagicle UCX Suite overview

Call Recording è incluso nella Imagicle UCX Suite la quale fornisce una serie di avanzate applicazioni che potenziano e semplificano l'offerta di collaborazione esistente.

Imagicle UCX Suite soddisfa le esigenze delle aziende di tutti i settori verticali, fornendo un'esperienza straordinaria a tutti gli utenti, da client MS Teams, telefoni SIP, browser e dispositivi mobili (smartphone e tablet iOS o Android).

L'interfaccia Web facile da usare consente di accedere a tutte le applicazioni: Digital Fax, Call Analytics, Contact Manager, Attendant Console e molte altre ancora.

Il portale Web permette agli utenti di accedere a tutte le funzionalità effettuando l'accesso una volta sola a un singolo ambiente integrato.

In un ambiente multi-sito internazionale, ogni utente dispone di accesso localizzato al server Imagicle nella propria lingua.

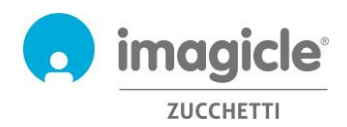

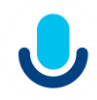

## <span id="page-4-0"></span>2 Imagicle – Portale web utente

Imagicle UC Cloud Suite fornisce il proprio portale web al quale è possibile accedere utilizzando le proprie credenziali. Apri semplicemente un browser supportato come Firefox, Chrome o Safari ed inserisci l'URL https di Imagicle Cloud Instance. Verrà mostrata la pagina di login della Imagicle Suite:

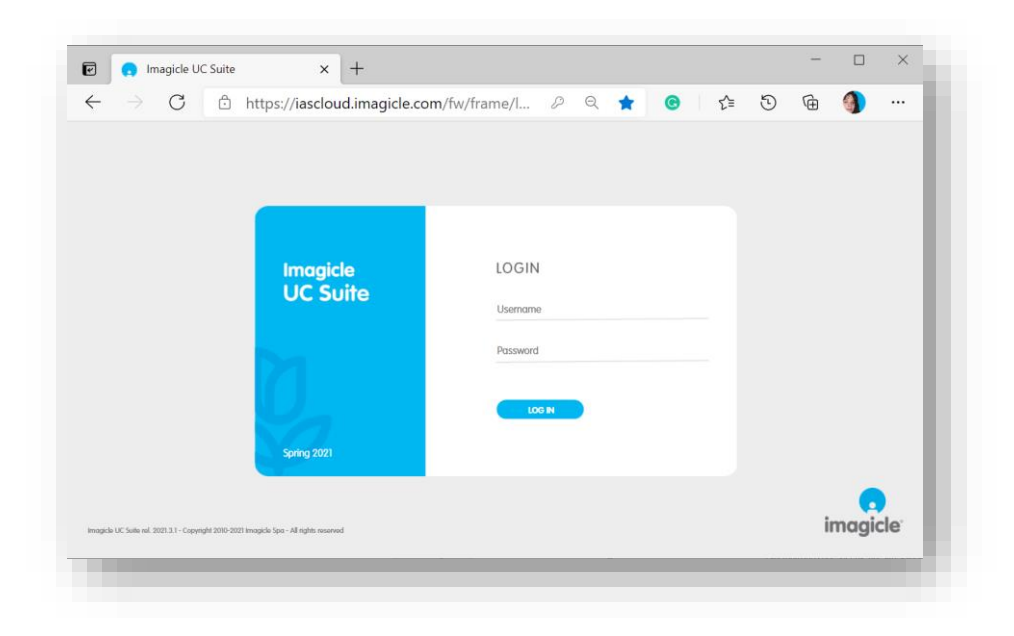

Di solito le credenziali di accesso sono uguali a quelle utilizzate per il logon su Windows (Active Directory). Si consiglia di contattare il proprio amministratore IT per ulteriori dettagli.

Dopo aver effettuato il login, viene mostrato il menu Imagicle Suite con tutte le applicazioni disponibili per gli utenti. Clicca l'icona 'Call Recording' per accedere alle pagine relative.

### Welcome John Smith

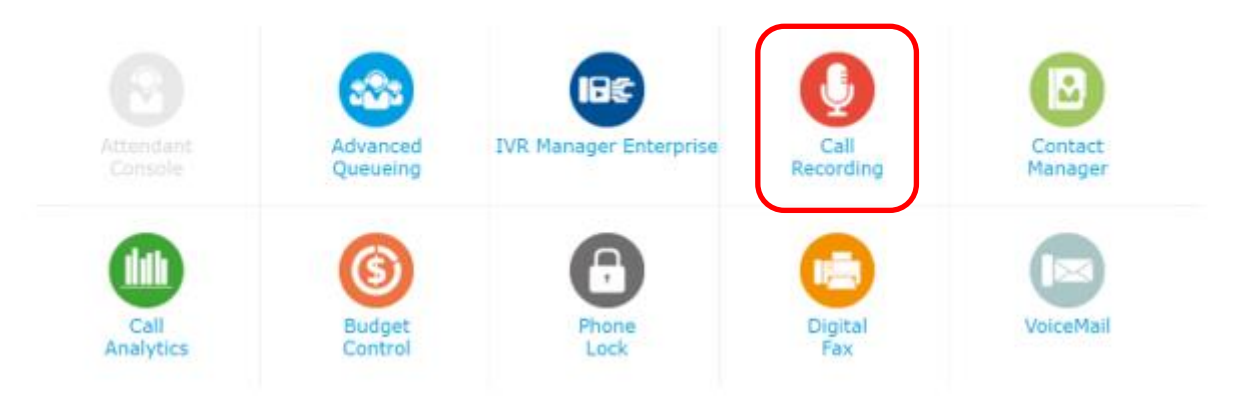

**IMPORTANTE** A seconda dei propri privilegi, è possibile accedere alle proprie registrazioni (utente base) o a tutte le registrazioni del tuo gruppo di registrazione (superuser).

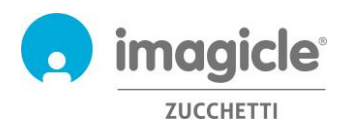

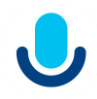

### <span id="page-5-0"></span>2.1 Call Recording Search & Play

Viene mostrata la pagina web "**Le mie registrazioni**". Questa pagina permette di visualizzare e ricercare le proprie registrazioni. Sebbene la visualizzazione preimpostata mostri le registrazioni degli ultimi sette giorni, è possibile applicare filtri diversi, restringendo la ricerca ad uno specifico insieme di registrazioni. I filtri disponibili sono:

- Intervallo data/ora
- Intervallo durata registrazione
- Contenuto note

Una volta impostati i filtri è necessario cliccare 'aggiorna' per visualizzare la lista delle registrazioni ricercate.

Una volta che la lista delle registrazioni desiderate viene mostrata dalla pagina web, è possibile applicare ulteriori filtri basati su:

- Direzione chiamata
- Chiamante/chiamato remoto
- Nome contatto remoto (con Contact Manager Enterprise)
- ID registrazione univoco (assegnato dall'applicazione)

Di seguito viene riportato un esempio di ricerca chiamata:

#### Call Recording My Recordings

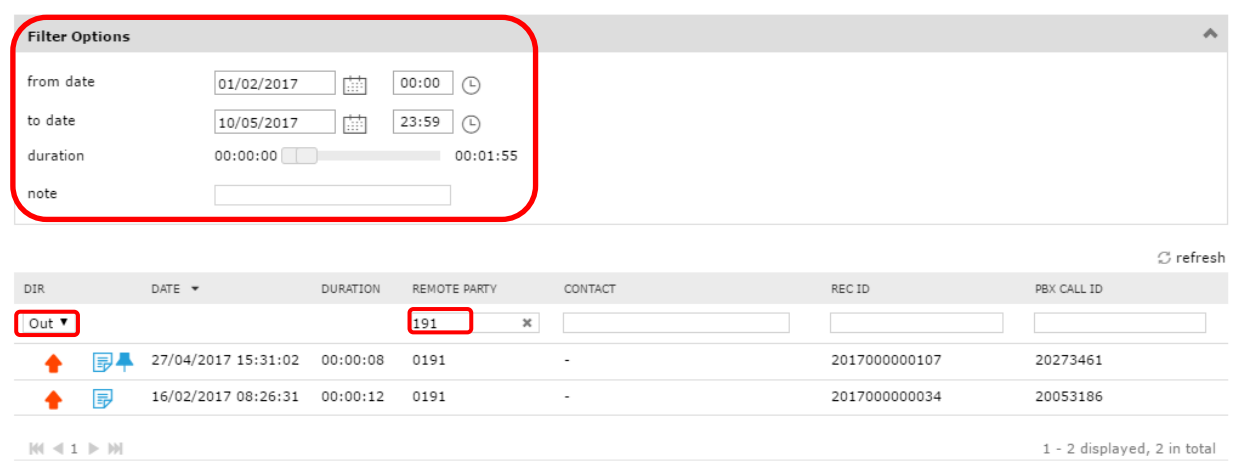

Notice that all dates and times refer to the server timezone

Cliccando su una registrazione qualsiasi, è possibile ascoltarla e leggere o scrivere una nota di testo. Se si dispongono di permessi specifici forniti dall'amministratore, è possibile salvare la registrazione sul PC locale in formato MP3 in chiaro, taggare la registrazione per una retention più lunga oppure eliminarla direttamente.

Si veda l'esempio di seguito.

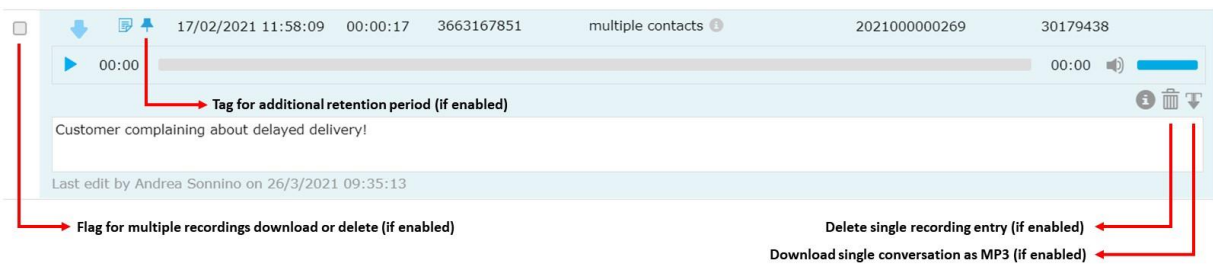

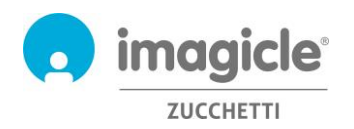

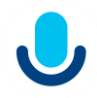

I Superuser di gruppo possono anche accedere alla pagina "**Tutte le registrazioni**" che include tutte le registrazioni di tutti i membri del proprio gruppo di registrazione. Le opzioni di ricerca e i filtri sono gli stessi della pagina web "Le mie registrazioni".

Sia la pagina web Search and Play "Le mie registrazioni" che "Tutte le registrazioni" permettono di scaricare più registrazioni (fino a 20) in un colpo solo, recuperandole in un file zip. Basta selezionare le registrazioni desiderate usando l'opzione più a sinistra e premere il pulsante "Scarica i risultati selezionati" in cima alla lista. Si veda l'esempio di seguito.

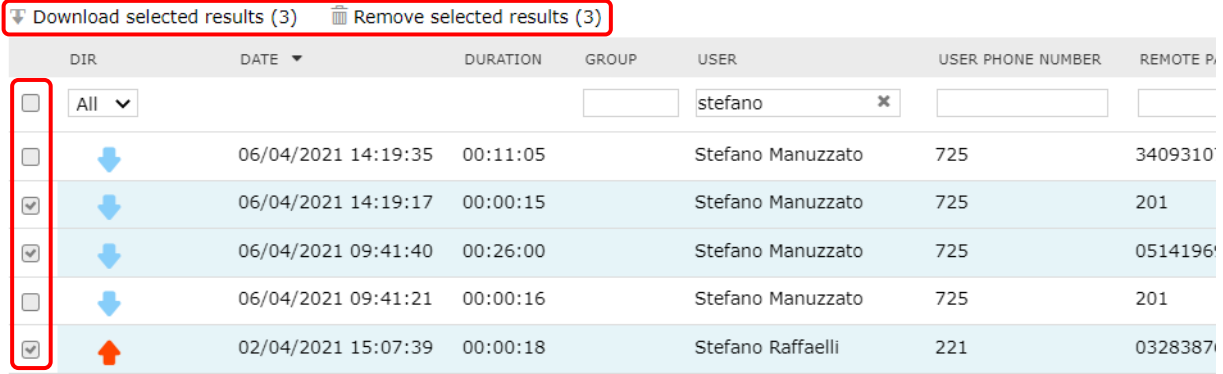

Se si dispone di un profilo utente di "Sola registrazione" è possibile registrare le chiamate, ma il sistema impedisce di accedere ai file delle registrazioni. Di conseguenza, i portali di ricerca e riproduzione nei vari strumenti presenteranno la stessa limitazione.

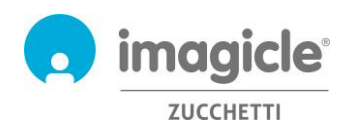

## <span id="page-7-0"></span>3 Report Call Recording

I report di registrazione delle chiamate sono accessibili solo da amministratori e gruppi di superuser, selezionando l'opzione "**Report**" dall'interfaccia web del Call Recording.

In questa sezione, ci sono due pannelli di report: **Analisi del traffico** e **Analisi del volume**. Entrambi i pannelli includono una serie di report preconfigurati e pronti per l'uso, forniti da Imagicle con l'installazione del Call Recording.

I report possono essere ulteriormente personalizzati, utilizzando filtri e raggruppamenti.

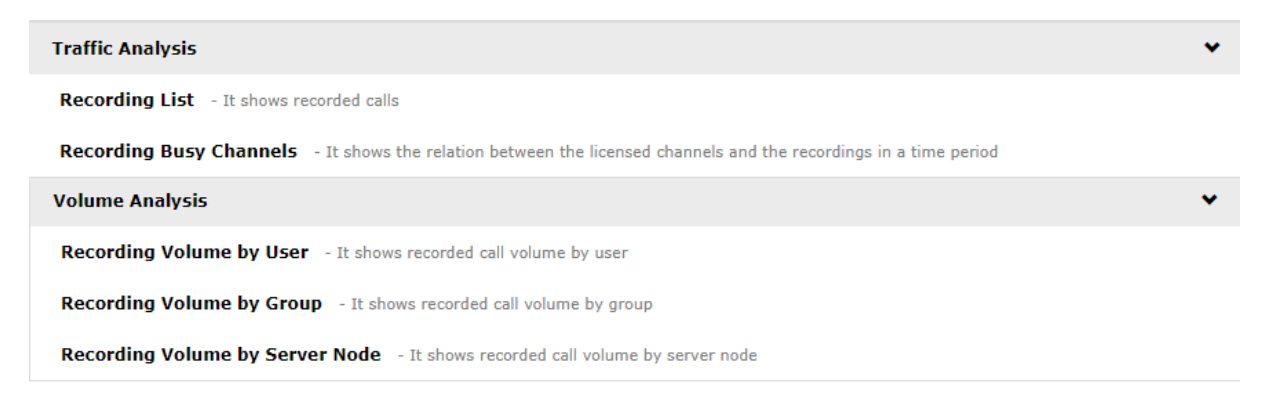

Puoi eseguire i report utilizzando le impostazioni di filtro predefinite e facendo clic sul pulsante "**Esegui report**". Altrimenti, puoi modificare le impostazioni del filtro in base alle tue esigenze selezionando "**Opzioni del report**". Si veda l'immagine di seguito:

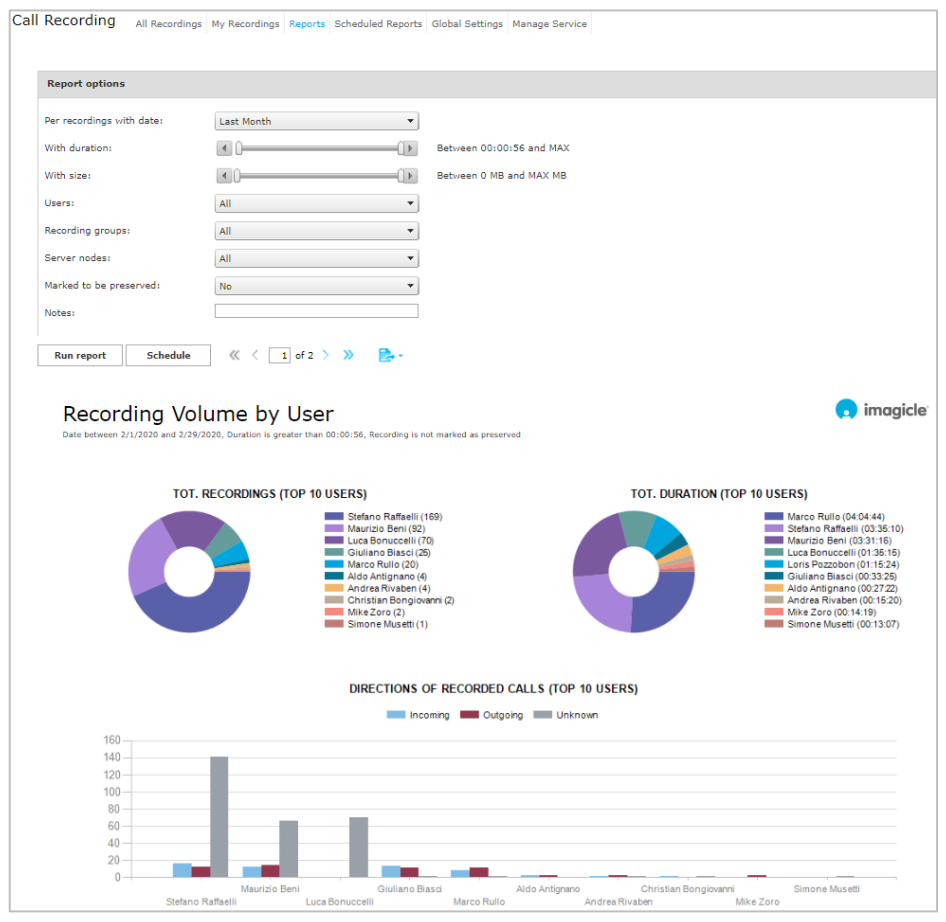

Al termine della configurazione dei filtri, puoi cliccare su "**Esegui Report**" per ottenere i risultati correlati.

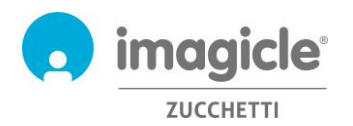

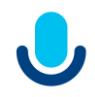

Una volta eseguito il report, puoi esportarlo in PDF, Word e Excel.

Ogni report può essere configurato per l'invio automatico tramite e-mail all'utente agli intervalli specificati, in modo da ricevere i report necessari nella propria casella postale senza accedere al portale Web.

A tale scopo, è necessario fare clic sul pulsante "**Pianifica**". È quindi possibile impostare l'oggetto dell'e-mail, il testo del corpo, l'indirizzo e-mail, il formato del report (Excel o PDF) e la ricorrenza della pianificazione. I report possono essere pianificati a livello di ora, giorno, settimana o mese. Di seguito è riportata una schermata di esempio:

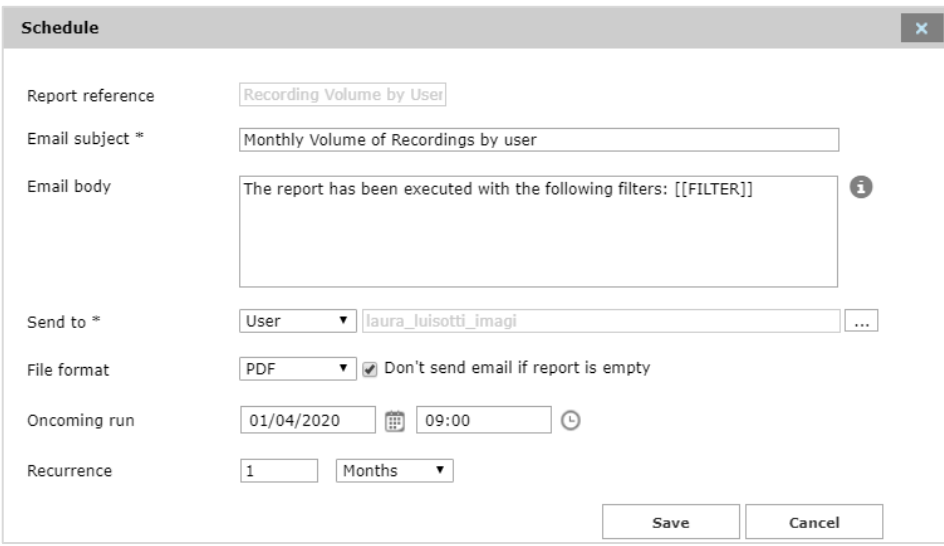

I report pianificati sono elencati nel menu "Report pianificati" del Call Recording.

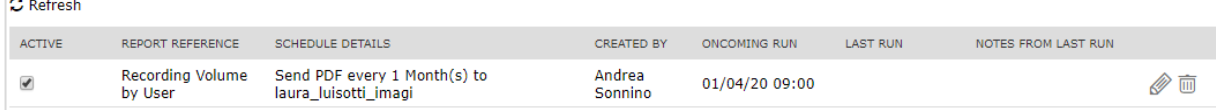

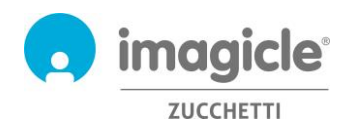

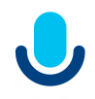

## <span id="page-9-0"></span>4 Application per client Microsoft Teams

L'applicazione Call Recording comprende un'applicazione gratuita per il client desktop e mobile di MS-Teams chiamata **Call Recording**.

L'applicazione di **Call Recording** consente di sfogliare e cercare le proprie registrazioni e, ai superutenti del gruppo, tutte le registrazioni effettuate dai membri del gruppo.

L'accesso avviene con le stesse credenziali utilizzate per il portale web. L'amministratore può decidere di mantenere attivo il login all'app per un periodo prolungato, in base alle policy locali.

È possibile applicare diversi filtri per restringere la ricerca a una parte di registrazioni specifiche. I filtri disponibili sono:

- Intervallo data/ora
- Intervallo di durata della registrazione
- Contenuto delle note

Una volta applicati i filtri, attendere che l'elenco delle registrazioni si aggiorni automaticamente ogni 15 secondi.

Facendo clic su una voce di registrazione, è possibile ascoltare la registrazione e leggere o aggiungere una nota di testo. Se l'amministratore concede ulteriori permessi, è possibile salvare la registrazione sulla postazione di lavoro locale come MP3 non criptato, etichettare la registrazione per conservarla più a lungo ed eliminare la registrazione stessa.

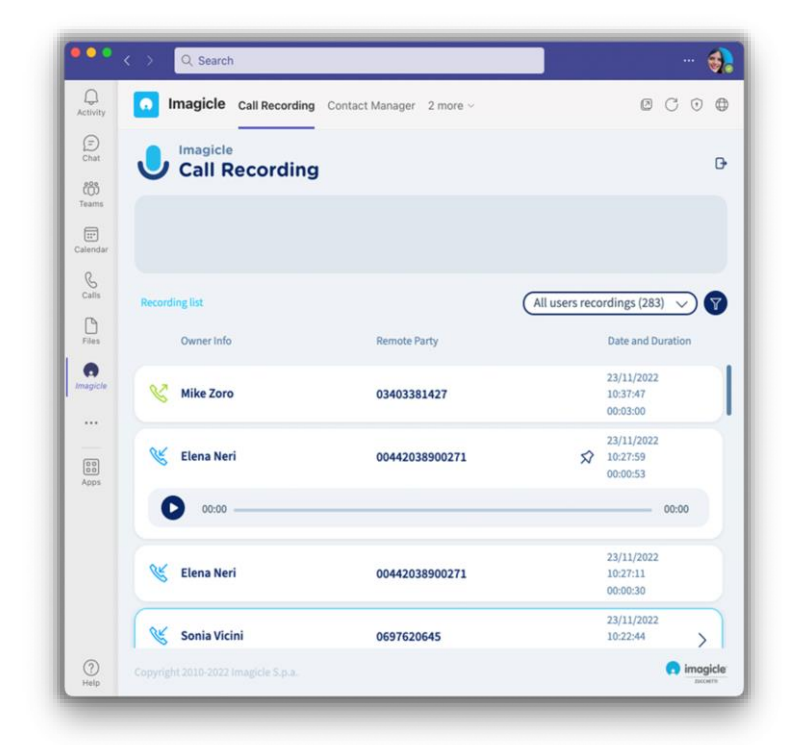

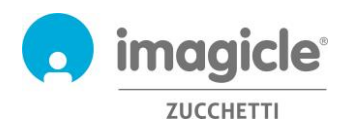

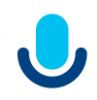

## <span id="page-10-0"></span>5 Call Recording – Notifiche via email

Se la funzionalità è stata abilitata dall'amministratore, è possibile ricevere automaticamente una e-mail al termine di ciascuna telefonata registrata. L'e-mail conterrà queste informazioni:

- Data/ora della registrazione
- ID della registrazione
- Durata della registrazione
- Numero di telefono remoto

Se la registrazione non supera le dimensioni massime configurate, verrà allegata alla mail in formato MP3, altrimenti si riceverà solamente una notifica priva di allegati. Si veda l'immagine di seguito.

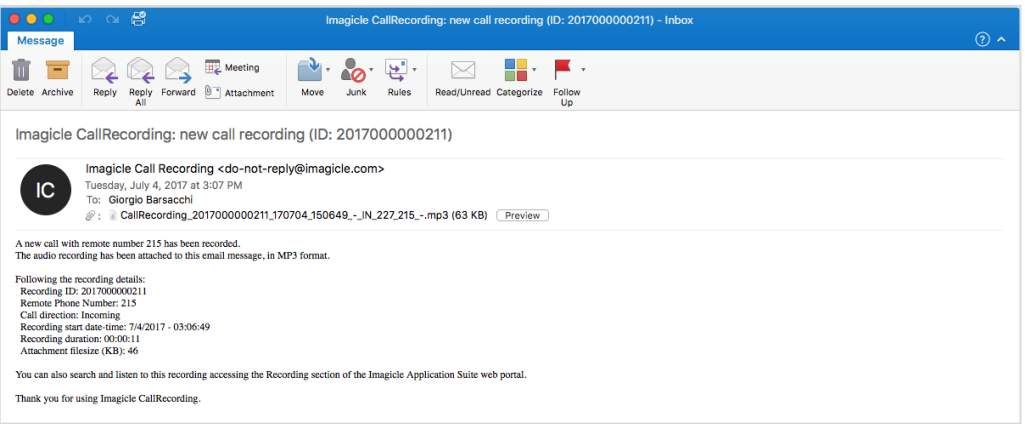

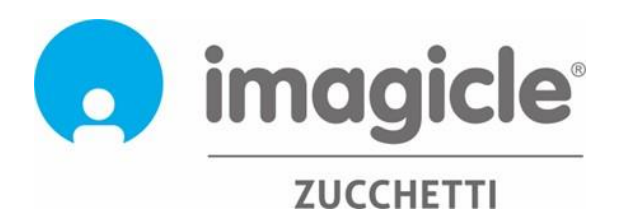